## چگونگی ساختن پنجره popup برای صفحه

پس از وارد شدن به ماژول مدیریت محتوا )CMS )از منو سمت راست گزینه مدیریت کادرهای ایستا را انتخاب و در صفحه باز شده بر روی کلید "افزودن کادر ایستا" کلیک نمایید.

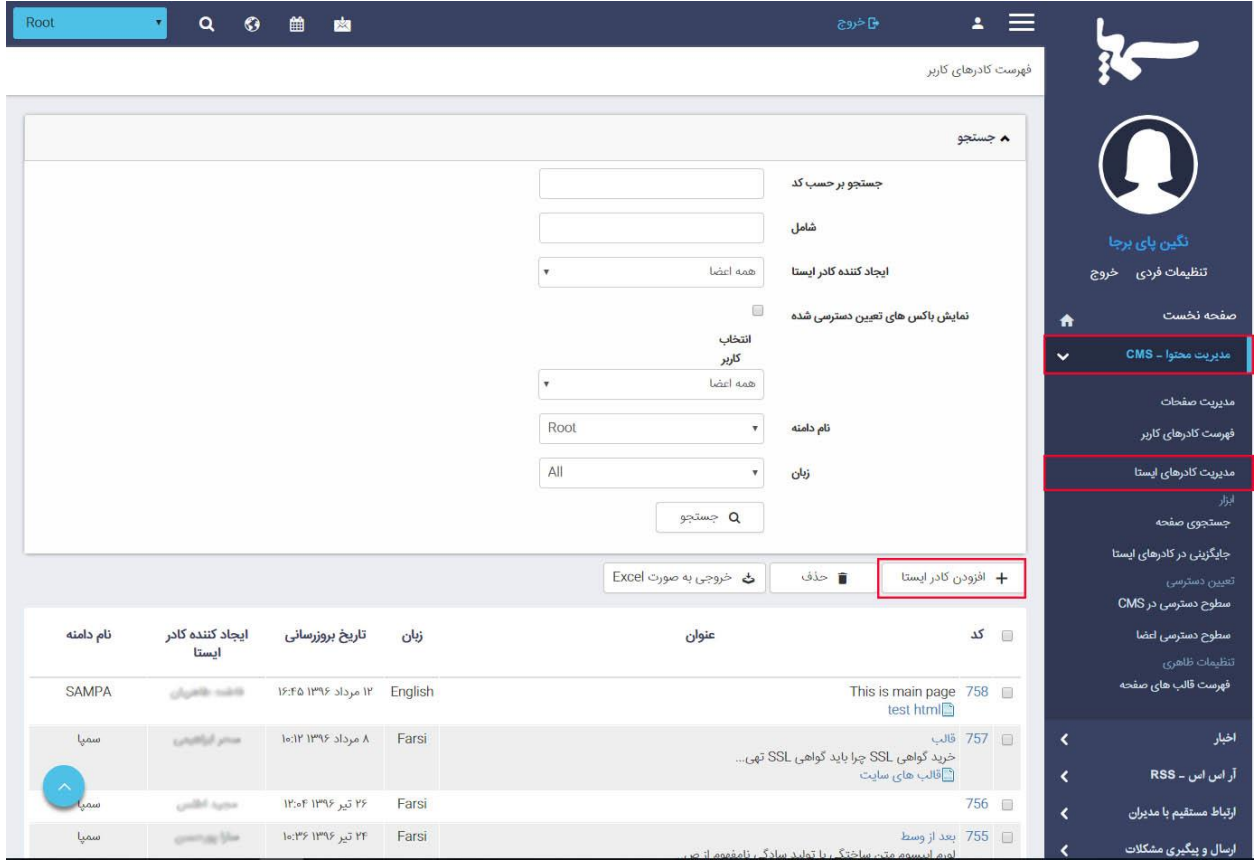

پس از باز شدن کادر ایستای جدید می توانید در سربرگ عنوان، نام پنجره مورد نظر را نوشته و در سربرگ متن نیز محتوایی که می خواهید در پنجره popup به مخاطب ارئه دهید را وارد نمایید.

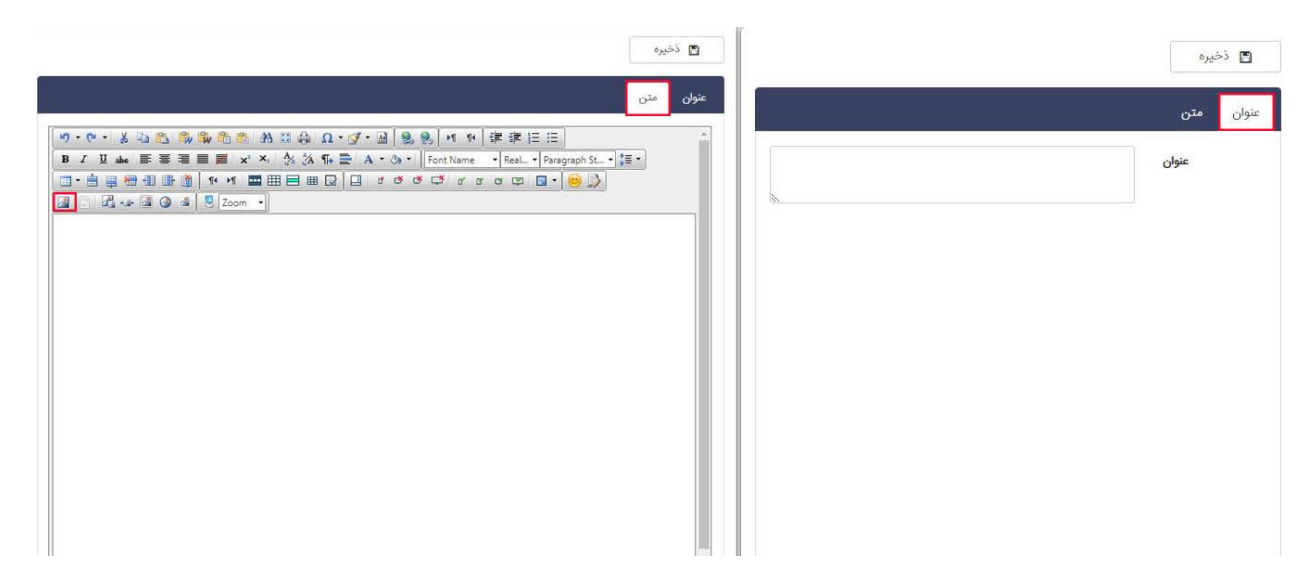

پس از ذخیره اطالعات، کادری سبز رنگ در باالی صفحه باز می شود و به شما کد کادر ایستا ساخته شده را می دهد. این کد را به خاطر بسپارید.

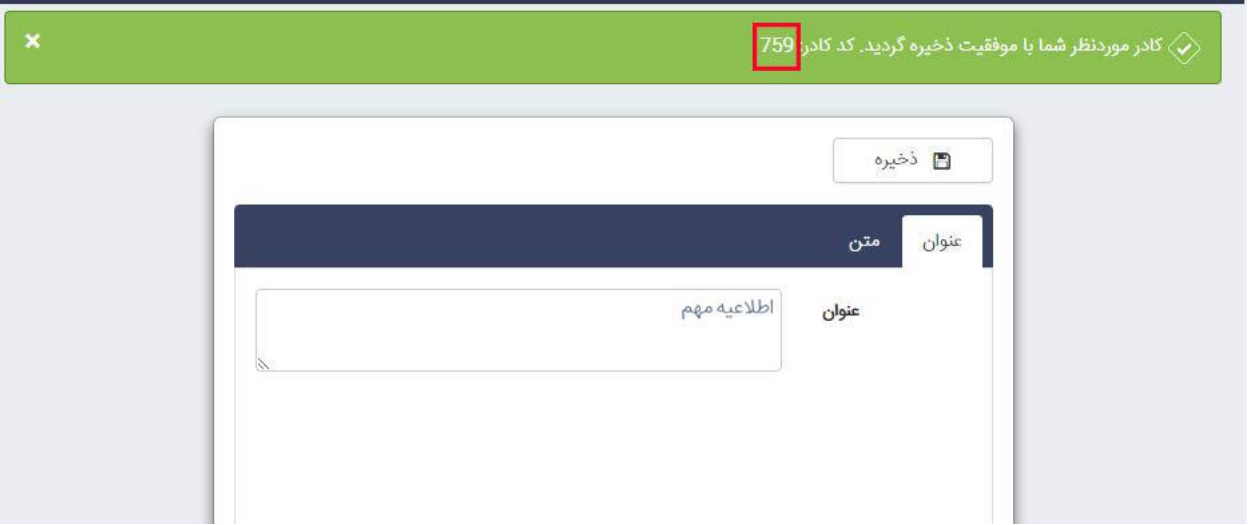

سپس کادر را بسته و وارد مدیریت صفحات در ماژول مدیریت محتوا شده و صفحه مورد نظر را برای گذاشتن پنجره popup باز کنید.

یکی از کادرهای پویای ماژول مدیریت محتوا را انتخاب کرده و از میان کادرهای موجود برای این ماژول "کادر پیام تمام صفحه" را انتخاب نمایید.

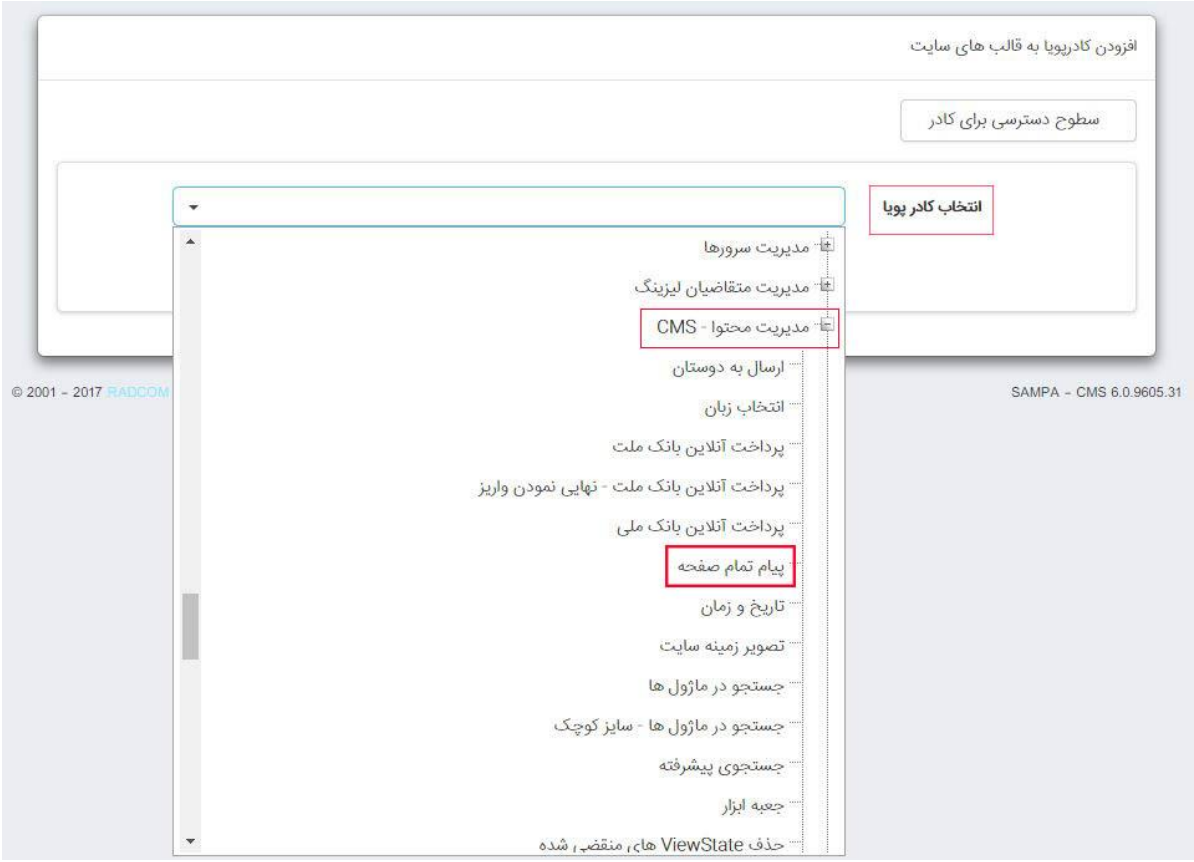

## **سربرگ پارامترها:**

سربرگ مشخصات ظاهری:

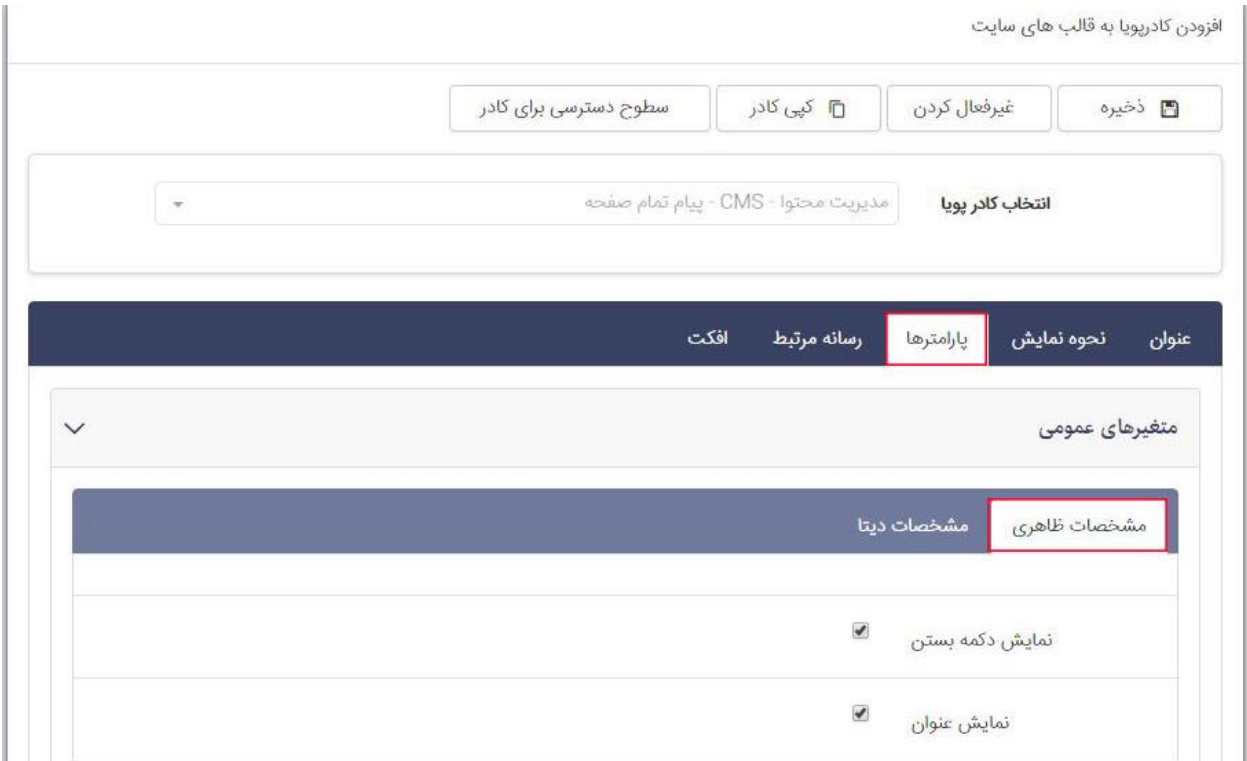

o نمایش دکمه بستن: با انتخاب این گزینه کلید بستن پنجره پاپ آپ که در تصویر زیر مشخص است نمایش داده می شود.

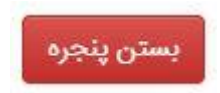

o نمایش عنوان: درصورت تمایل به نمایش عنوان کادر ایستا ساخته شده می توانید این گزینه را انتخاب نمایید.

## **سربرگ مشخصات دیتا:**

 کد کادر ایستا: کد مربوط به کادر ایستا که هنگام ذخیره در باالی کادر نمایش داده شد را در این قسمت وارد نمایید.

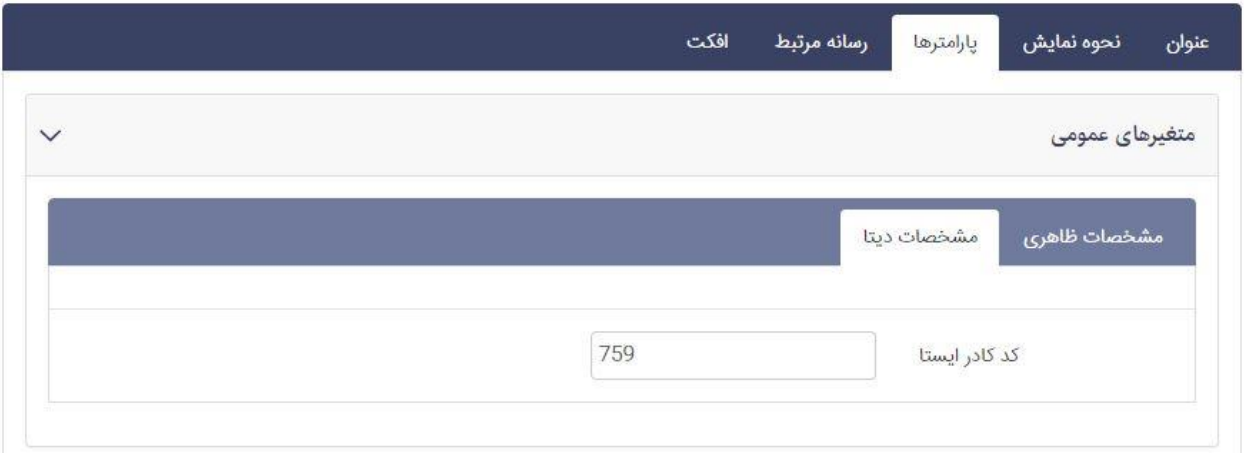

پس از انجام مراحل باال هنگام باز شدن صفحه مورد نظر با پنجره popup به شکل زیر روبرو خواهید شد.

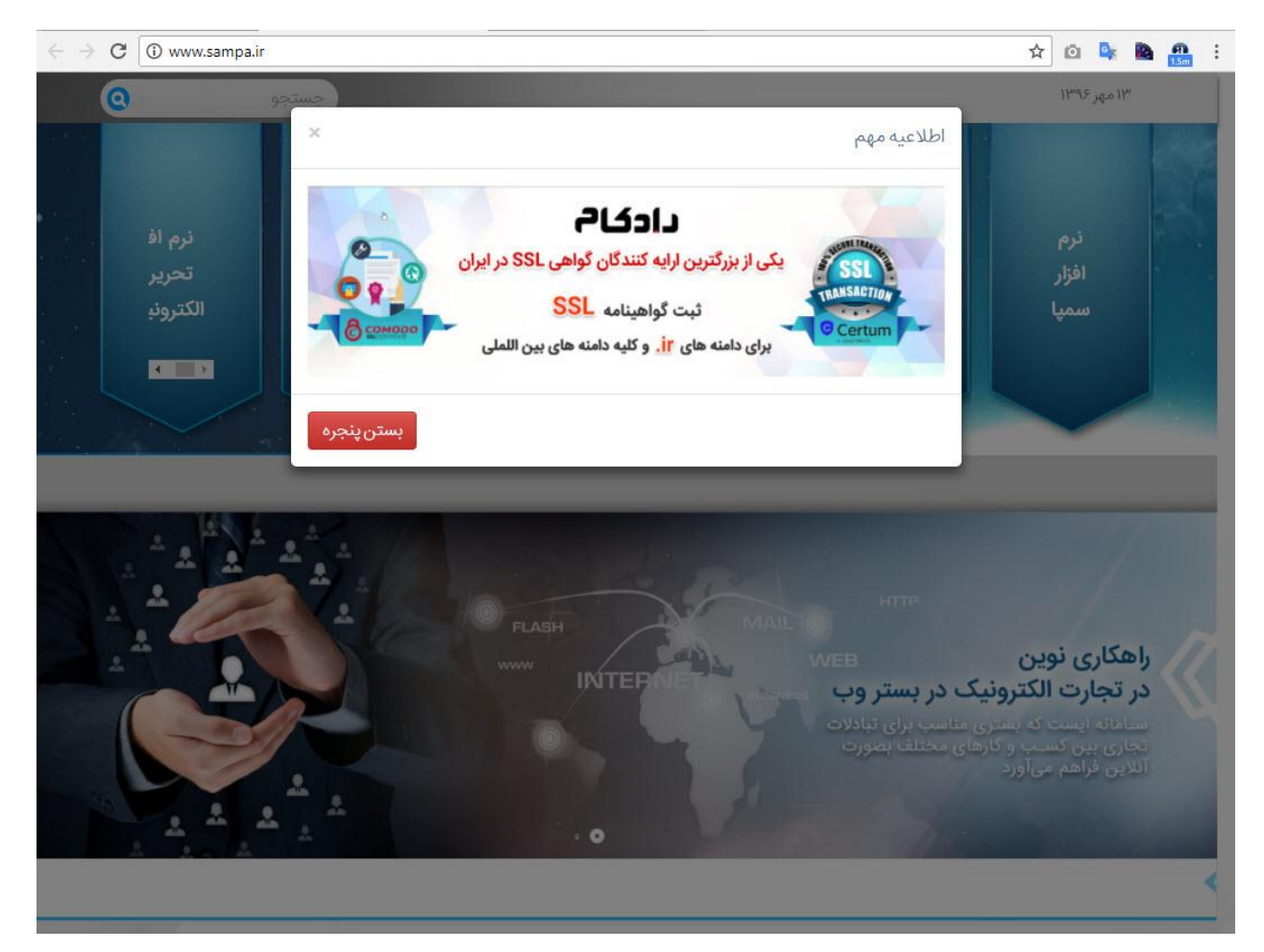